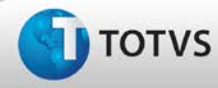

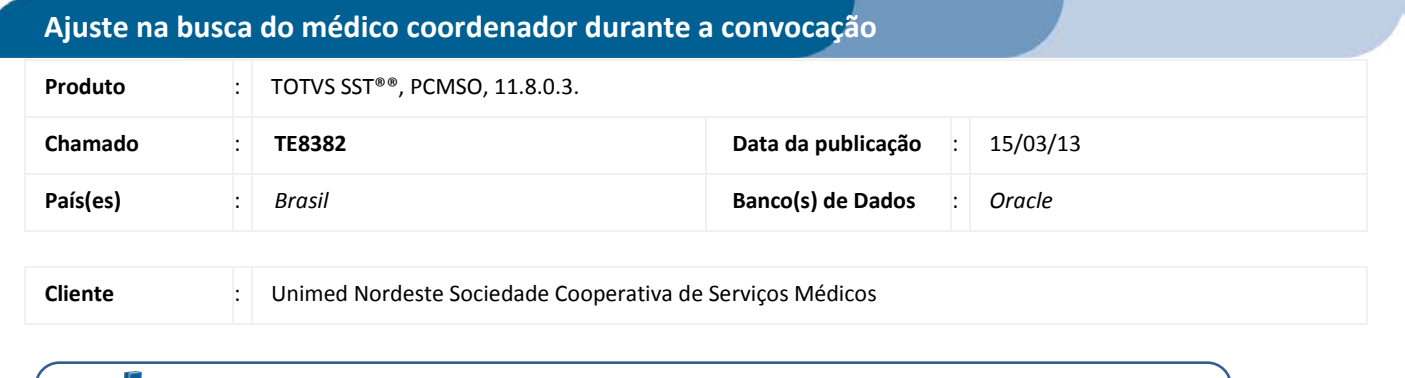

## Importante

Esta melhoria depende de execução da atualização do sistema para a versão conforme descrita neste documento, de acordo com os **Procedimentos para Implementação.**

Ajuste no campo de médico coordenador no processo de convocação. Anterior à correção ao solicitar a geração da convocação, esta era efetivada, todavia com erro nos campos **Nome do médico coordenador** e **CRM**. Após correção a funcionalidade retornou ao seu comportamento esperado, exibindo apenas os médicos coordenadores ativos na base do cliente.

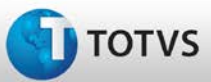

## **Boletim Técnico**

### **Procedimentos para Implementação**

### Importante

Antes de executar a atualização é recomendável realizar o backup do banco de dados bem como dos arquivos do Sistema(executáveis, dlls e arquivos de configuração):

Realizar a atualização antes no ambiente de homologação e, posterior à devida validação, no ambiente de produção.

#### **Instruções (para o produto Saúde e Segurança do Trabalho).**

- a) Execute o script que segue anexo, na base de dados de *homologação* do Personal Med. **OBS:** o script gera um log em C:\, sendo assim, solicitamos que após a atualização, o log seja encaminhado para análise.
- b) Faça o download dos aplicativos e dll's que constam nos links em anexo e descompacte-os no diretório do Personal Med. **OBS:** os aplicativos e dll's devem ser atualizados em todos os micros que possuem o Personal Med instalado.

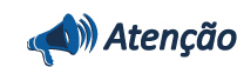

Recomendamos que o chamado relacionado a esse boletim seja encerrado após a homologação.

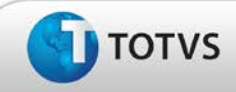

### **Atualizações do Update/Compatibilizador**

#### 1. Criação ou Alteração de **Arquivos.**

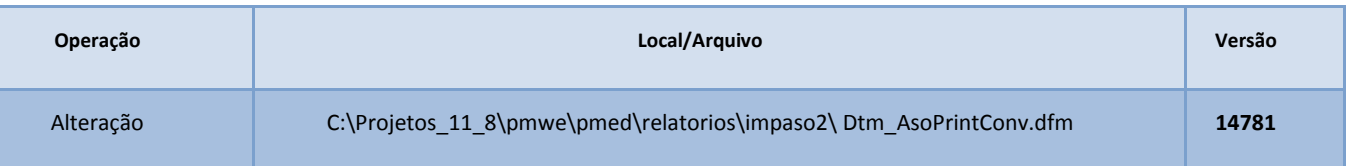

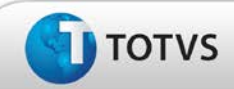

### **Procedimentos para Configuração**

Não se aplica.

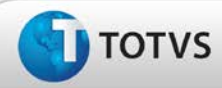

# **Boletim Técnico**

#### **Procedimentos para Utilização**

- 1. Em **PCMSO** acesse **Assistente de Convocação.**
- 2. Selecione a empresa que deseja realizar a convocação.
- 3. Clique em **Próximo** até que a opção **Concluir** seja habilitada (etapa final do Assistente).
- 4. Selecionar as opções **Impressão** ou **Exportaçã**o da convocação.
- 5. Após isso gere os respectivos ASO's.
- 6. Em **Atendimento Clínico,** abra a ficha de um dos funcionários convocados e verifique que o médico coordenador localizado na **Aleta Conclusão** trata-se do médico coordenador do PCMSO da empresa.

### **Informações Técnicas**

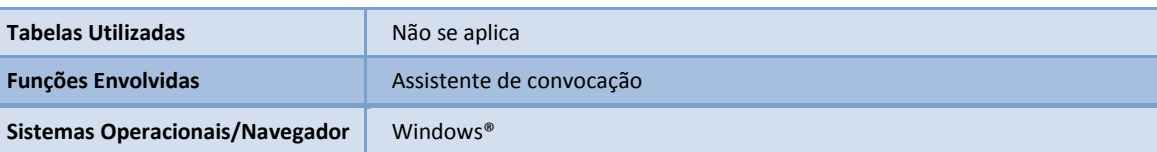

Este